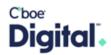

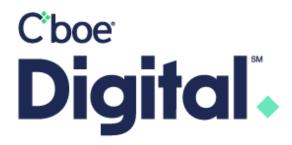

Client Member Portal (CMP)

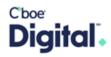

# **Table of Contents**

| Disclaimer                               | 4  |
|------------------------------------------|----|
| Change History                           | 4  |
| Introduction                             | 5  |
| User Permissions                         | 5  |
| Getting Started                          | 6  |
| Initial User Registration                | 6  |
| Email Confirmation                       | 7  |
| Environment URLs                         | 7  |
| Security Questions                       | 7  |
| Funding Password                         | 8  |
| Logging Out                              | 9  |
| Enabling Two Factor Authentication (2FA) | 9  |
| Resetting 2FA                            | 10 |
| CMP Overview                             | 11 |
| Home Page                                | 11 |
| Balance Snapshot                         | 11 |
| Sidebar                                  | 12 |
| User Profile                             | 12 |
| Profile                                  | 12 |
| Reset Funding Password                   | 13 |
| Reports/Statements                       | 14 |
| Reports                                  | 14 |
| API Settings                             | 15 |
| Positions                                | 16 |
| Margin Positions                         | 16 |
| Expanding the data                       | 16 |
| Deliveries (For future use)              | 17 |
| Eligible Delivery Members                | 17 |
| Pre-Trade Risk Account Management        | 19 |
| User Permissions for Risk Management     | 19 |
| CAR Management                           | 19 |
| Setting up Pre-Trade risk limits         | 21 |
| Adding Products                          | 21 |

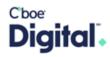

| Setting Product limits        | 22 |
|-------------------------------|----|
| Removing a product            | 22 |
| Setting Limits by Expiry      | 22 |
| Editing an Existing CAR       | 23 |
| Delete an Existing CAR        | 23 |
| Cloning an Existing CAR setup | 24 |
| CGM Management                | 24 |
| Creating a new CGM            | 24 |
| CGM Types                     | 24 |
| CGM Management table          | 25 |
| Treasury                      | 25 |
| Balance Details               | 25 |
| Funding                       | 26 |
| Deposit Information           | 27 |
| Withdrawal Requests           | 28 |
| Trades                        | 28 |
| Position Adjustments          | 29 |
| Additional Information        | 30 |

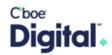

## Disclaimer

©2022 – Cboe Digital | Cboe Digital and the Cboe Digital logo are trademarks of the Cboe Global Markets Group of companies

Cboe Digital futures are offered through Cboe Digital Exchange, LLC, a Commodity Futures Trading Commission (CFTC) registered Designated Contract Market (DCM) and Cboe Clear Digital, LLC, a registered Derivatives Clearing Organization (DCO). The CFTC does not have regulatory oversight authority over virtual currency products including spot market trading of virtual currencies. Cboe Digital's Spot Market is not licensed, approved or registered with the CFTC and transactions on the Cboe Digital Spot Market are not subject to CFTC rules, regulations or regulatory oversight. Cboe Digital Spot Market may be subject to certain state licensing requirements and operates in NY pursuant to Cboe Clear Digital license to engage in virtual currency business activity by the New York State Department of Financial Services.

# Change History

| Date    | Version | Topic  | Description                                                        |
|---------|---------|--------|--------------------------------------------------------------------|
| 2023-10 | V1      | All    | The initial release of the Client Member Portal (CMP) user manual. |
| 2023-12 | V1.1    | Trades | Minor correction to Trade Types                                    |

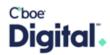

# Introduction

CMP is an online platform that offers registered FCM Clearing Firms and Trading Privilege Holders ("TPH") access to features to manage risk, provide Position Change Specification (PCS) information, view balances, trades, margin, and delivery information for Cboe Digital margin futures products.

#### **User Permissions**

The features a user has enabled are permissioned by the Cboe Digital Membership Team. Users can be given permission for screens and functionality. Cboe Digital has defined the following roles with the default permissions.

|                            |                         | Roles      |                |                 |          |              |
|----------------------------|-------------------------|------------|----------------|-----------------|----------|--------------|
| Menu                       | Screen                  | Feature    | General<br>Ops | Clearing<br>Ops | Treasury | Risk<br>Mgmt |
| Home                       | Balance<br>Snapshot     |            | ✓              |                 | ✓        | <b>√</b>     |
| Positions                  | Positions               |            | ✓              | ✓               |          |              |
|                            | Deliveries              |            | ✓              | ✓               |          |              |
| Risk Account<br>Management | CAR                     |            |                |                 |          | ✓            |
|                            | CGM                     |            |                |                 |          | ✓            |
| Treasury                   | Balance<br>Details      |            | ✓              |                 | ✓        | ✓            |
|                            | Funding                 | Deposit    | ✓              |                 | ✓        |              |
|                            |                         | Withdrawal | ✓              |                 | ✓        |              |
| Trades                     | Trades                  |            | ✓              | ✓               |          | ✓            |
| Position<br>Adjustments    | Position<br>Adjustments |            | ✓              | ✓               |          |              |
| Profile                    | Reports /<br>Statements |            | ✓              | ✓               | ✓        |              |

You may access CMP via the following links:

**Production:** 

https://clearing.erisx.com/

**Testing in New Release:** 

https://clearing.newrelease.erisx.com

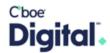

# **Getting Started**

It is highly recommended that Chrome be used as other browsers may not properly display information or work effectively.

## Initial User Registration

After a user is created by the Cboe Digital Membership Team, the user will have to go through a registration process. This is done by selecting the "Sign Up" option found on the bottom of the log in page. Please click on the "Sign Up" prompt to complete the registration process. Please note, the email address must match the email that was provided to the Membership Team for the initial setup.

Once "Sign Up" has been selected, a new page will display.

Please complete the following:

- 1. Enter the registered email address provided to the Membership Team and click enter.
- 2. Enter a password that contains the following:
  - a. At least 12 characters that contains:
    - i. At least 3 of the following:
      - 1. Lower case letters (a-z)
      - 2. Upper case letters (A-Z)
      - 3. Numbers (0-9)
      - 4. Special Characters (e.g. !@#%^&\*)
      - 5. No more than 2 identical characters in a row
- 3. An option to confirm the password is not provided. It is highly recommended to change the state of the input by clicking the eye character to unmask the password to ensure the correct password is being entered.
- 4. Click on "Continue"

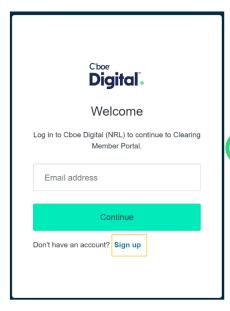

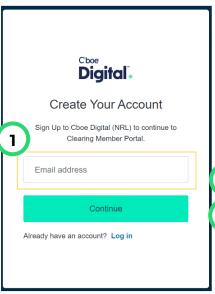

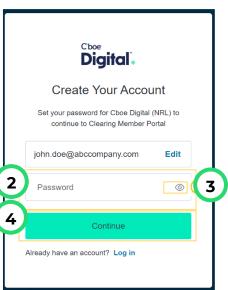

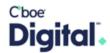

#### **Email Confirmation**

Depending on the environment being used, an auto-generated email will be sent to the registered email address from either <a href="mailto:onboarding@newrelease.erisx.com">onboarding@newrelease.erisx.com</a>, if registering in the test environment, or <a href="mailto:digital.onboarding@cboe.com">digital.onboarding@cboe.com</a> if registering in the production environment. If an email confirmation is not received within 5 minutes of registering kindly check any spam folders or reach out to the membership team via email digital.membership@cboe.com.

The email will ask the user to confirm their email address. Please click on the "Confirm my account" button to complete the confirmation process.

Below is an example of the auto-generated confirmation email that is sent by the onboarding team requesting verification of the email sign-up.

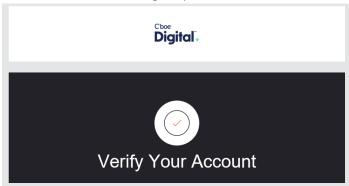

#### **Environment URLs**

Once you have verified your account you may log into the application via the appropriate URL.

**Production:** <a href="https://clearing.erisx.com/">https://clearing.erisx.com/</a>

**Testing in New Release:** https://clearing.newrelease.erisx.com.

Please enter your email address and password and click "Continue".

## Security Questions

The user will be prompted to provide a response to three unique security questions.

User may select the security questions by clicking the drop-down to the right of the security question sections.

The security question options are:

- 1. What was the name of your first pet?
- 2. What was the town you grew up in?
- 3. What is your favorite pizza?
- 4. What is your favorite ice cream?
- 5. What was the make and model of your first car?

Please ensure to document the responses in a secure location since the information will be used to verify the identity of the user when they call Cboe Digital operations teams.

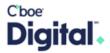

Click on "Submit & Continue" to move onto the next security prompt.

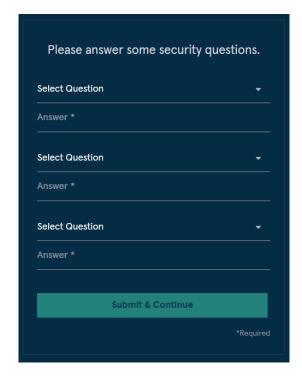

## **Funding Password**

A funding password is then required to be set up.

The funding password provides an additional layer of security for specific actions taken on the platform. The password should be unique from any other passwords that may have been used in the past.

Please ensure the funding password is stored within a secure password manager or secure location.

In the event the funding password is forgotten, the user will need to reach out to the Treasury Team either through email <u>digital.treasuryops@cboe.com</u> or phone +1 (888) 782-7481. Please note, as part of an operational procedure, the Treasury Team will call the member user at the phone number provided by the FCM on the permission form.

An option to reset the funding password is provided via the profile section. If the password needs to be reset, please review the <u>profile</u> section of this document.

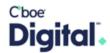

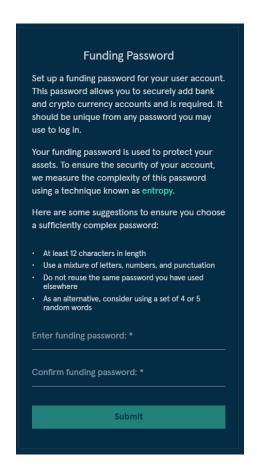

# Logging Out

Navigate to the user profile found in the upper right-hand corner of the CMP page. Click on the user initials to find the option to "Sign Out".

Click on "Sign Out" option to log off the web portal successfully.

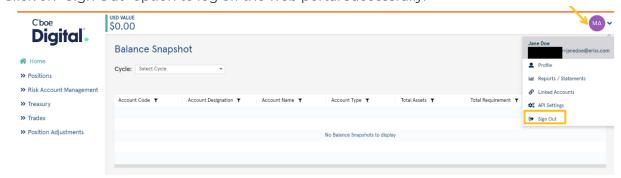

# Enabling Two Factor Authentication (2FA)

Once logged into the member portal you will find an option to enable 2FA at the top of the page. 2FA is recommended as an extra layer of security but not required.

Cboe Digital recommends you enable 2FA. Enable 2FA

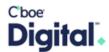

1. Click on the enable 2FA button in the banner to start the process. You will be taken to the Profile page where you will need to click on Reset 2FA.

# Reset 2FA | Reset Column Widths | Reset Funding Password

2. A dialogue will appear explaining that once 2FA is enabled it will be required for all subsequent logins.

You do not have Two-Factor Authentication enabled for this account. Cboe Digital recommends you enable it to increase the security of your account.

Note: Setting up 2FA requires all future logins to enter a code supplied by your authenticator app.

Enable 2FA

- 3. Once you click on **Enable 2FA** and email will be sent to carry on the process.
- 4. Locate the email in your inbox and click on the link to ENROLL IN MULTI FACTOR AUTHETICATION
- 5. A webpage will open and display a QR that will need to be scanned with an authenticator app such as Google Authenticator, for example.
- 6. After scanning the QR code, enter the 6-digit onetime code into the box provided.

## Resetting 2FA

If you already have 2FA enabled and would like to have it reset, please contact Client Services <u>digital.clientservice@cboe.com</u>.

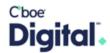

## **CMP** Overview

## Home Page

The home page displays the main content for Balance Snapshot, a sidebar of functional pages, and access to the user profile.

## **Balance Snapshot**

The home page will display daily settlement information for the clearing member firm. Please note the following details:

- 1. The page will remain blank until:
  - a. The first trade is executed under the FCM account and,
  - b. The first snapshot occurs, either midday or end of day.

If a trade occurs after the end of day snapshot, the FCM will have to wait until the next snapshot occurrence.

The Balance snapshot page also provides a number of features:

- 1. Selecting a snapshot cycle. A midday or end of day (EOD) snapshot can be selected. The cycle function is able to list up to 7 business days.
- 2. Ability to filter the data from each column.
- 3. Reset the column filters.
- 4. Refreshing the data on the page
- 5. Exporting the information to a csv file

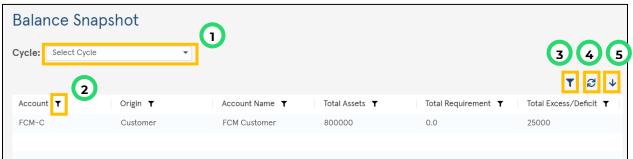

Below is a description of the fields that are present on the Balance Snapshot page.

| · ·                  |                                                                   |  |  |
|----------------------|-------------------------------------------------------------------|--|--|
| Column Header        | Description                                                       |  |  |
| Account              | The FCM Account number. The naming convention is a combination    |  |  |
|                      | of the firm code and account type.                                |  |  |
|                      | Specifies whether the account represents the FCM customer account |  |  |
| Origin               | or its own house account.                                         |  |  |
| Origin               | The value is populated by the Clearing Membership Team once the   |  |  |
|                      | account is created.                                               |  |  |
| Account Name         | The name of the associated Account.                               |  |  |
| Total Assets         | The current balance of deposits for the associated account.       |  |  |
| Total Requirement    | The total margin requirements corresponding to the total exposure |  |  |
| Total Requirement    | of the associated account.                                        |  |  |
| Total Excess/Deficit | The difference between the Total Assets of the associated account |  |  |
| Total Excess/Delicit | and the Total Requirements.                                       |  |  |

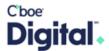

#### Sidebar

The sidebar will display functional pages that are structured in a parent/child tree format.

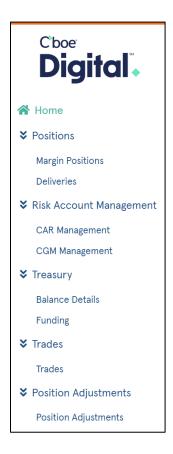

### User Profile

The user profile is a collection of settings and information associated with a user. It contains information related to entitlements, generating ad-hoc reports, API settings and the option to sign out.

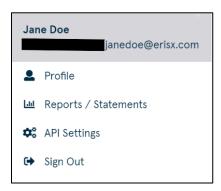

## Profile

The user "Profile" can be found right beneath the user's email address. The profile page will display general information regarding the user, the accounts they have access to and their permissions.

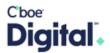

Users have the option to:

- 1. Reset 2FA if it is enabled. The option to enable 2FA is provided in the <u>Enabling Two</u> Factor Authentication (2FA) section.
- 2. Reset their funding password.

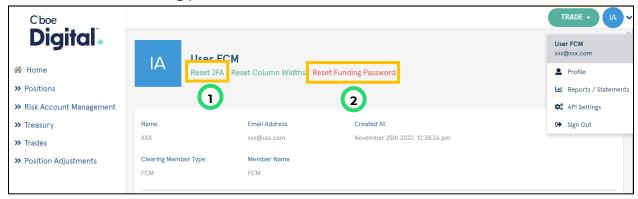

Reset Funding Password

Click on the "Reset Funding Password" option.

Reset 2FA | Reset Column Widths | Reset Funding Password

When the "Reset Funding Password" feature is chosen, a pop-up window will display prompting the user to:

- 1. Enter the current funding password.
- 2. Enter a new funding password.
- 3. Confirm the new password.

Click "Submit" to complete the password reset.

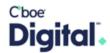

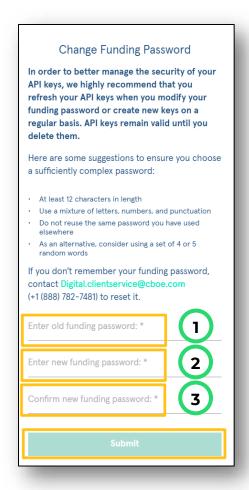

# Reports/Statements

The reports/statements section of the user profile allows a user to generate ad-hoc reports, in csv format, that can be downloaded.

Reports

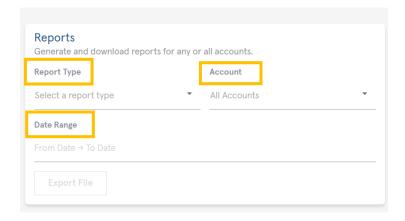

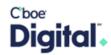

| Fields      | Description                                                                                                    |  |  |
|-------------|----------------------------------------------------------------------------------------------------|--|--|
| Report Type | The Report Type enables you to choose the type of the report from the dropdown consisting of the following options, which are described later in detail:  1. Asset Movements 2. Account Summary 3. Contract Data 4. Position Summary 5. Settlements 6. Standing Requirements 7. Trade Register Below is a comprehensive explanation of each of the report types. |  |  |
| Account     | The user could select which account the report should correspond to.                                                                                                    |  |  |
| Date        | A date should be selected for the report.                                                                                                    |  |  |

| Report Type    | Description                                                                      |
|----------------|----------------------------------------------------------------------------------|
| Asset          | The Asset Movements report will provide a csv file with the breakdown of         |
| Movements      | balance-impacting movements such as deposits, withdrawals, VM, etc.              |
| Account        | The Account Summary report will provide a csv file of the detailed               |
| Summary        | summary of account activity as a result of activity since the last end of day    |
|                | settlement cycle.                                                                |
| Contract Data  | The Contract Data report will provide a csv file containing Product &            |
|                | Contract reference data.                                                         |
| Position       | The Position Summary report will provide a csv file of positions for a given     |
| Summary        | date.                                                                            |
| Settlements    | The Settlements report will provide a csv file of settlement prices.             |
| Standing       | The Standing Requirements report will provide a csv file of detailed             |
| Requirements   | breakdown of all requirements including Initial Margin, Guaranty Fund,           |
|                | etc.                                                                             |
| Trade Register | The Trade Register report will provide a csv file of all trades for a given day. |

# **API Settings**

Please see our API documentation <u>here</u> for reference to the setup, permissions, and functionality of our Clearing REST API.

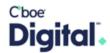

# **Positions**

Thes pages will display information related to margin positions and deliveries.

# Margin Positions

The margin positions page will display the Start of day, Top day and final positions along with the variation margin required for active, unsettled trades.

These values will update once a minute based upon snapshot calculations and activity.

# Expanding the data

When the page is loaded rows will be displayed for each contract that has open positions. Expanding a row will show the open positions in the contract by the Customer Gross Margin account.

Below is the snapshot of a Margin Positions page with each of the columns explained in the corresponding table.

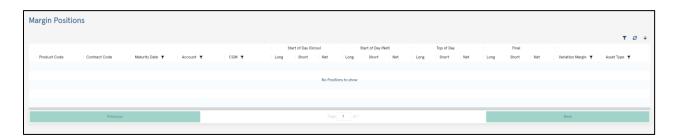

| Column Name          | Description                                                                |  |  |
|----------------------|----------------------------------------------------------------------------|--|--|
| Product Code         | For example, BTC for bitcoin (Symbology used to describe the product)      |  |  |
| Contract Code        | Combination of product Code, Expiry Month and Expiry Year [PPPMYY].        |  |  |
|                      | For example, BTCU23                                                        |  |  |
| Maturity Date        | Expiration date of the contract.                                           |  |  |
| Account              | Clearing member account for which the positions apply                      |  |  |
| CGM                  | The CGM provided by the FCM either; via a trade, related to a CAR          |  |  |
|                      | account or provided during CGM processing.                                 |  |  |
|                      |                                                                            |  |  |
|                      | NAKED – A position in the FCMs clearing account with no CGM value          |  |  |
| Start of Day (Gross) | Depicting the long, short and net gross positions at the start of the day. |  |  |
| Start of Day (Net)   | Depicting the long, short and net positions at the start of the day.       |  |  |
| Top of Day           | Depicting the long, short, and net gross positions created within the      |  |  |
|                      | trading session.                                                           |  |  |
| Final                | Total position after adjustments. Start of day + top day positions         |  |  |
|                      | +adjustments.                                                              |  |  |
| Variation Margin     | Gains or losses from existing positions and trading activities, calculated |  |  |
|                      | vs the latest settlement cycle price.                                      |  |  |
| Asset Type           | Financial asset classification – US dollar only.                           |  |  |

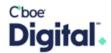

## Deliveries (For future use)

This page shows positions of contracts approaching expiry along with their delivery obligation. Physical deliveries on margin eligible futures will take place in specified spots accounts ("Spot Delivery Account") for designated Members known as Eligible Delivery Members ("EDMs").

## Eligible Delivery Members

Eligible Delivery Members (EDMs) will be required to become direct members of Cboe Digital and complete the ErisX Spot Membership application. EDMs will need to be approved by their FCM to be able to carry positions to delivery.

Once approved the Cboe Digital Membership team will create the require member and Spot Delivery account. A separate Spot Delivery Account is required for each EDM to FCM relationship.

Below is the snapshot of the deliveries page with each of the columns explained in the corresponding table.

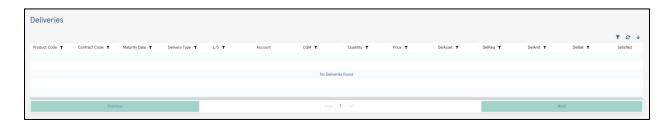

| Column        | Description                                                               |  |  |
|---------------|---------------------------------------------------------------------------|--|--|
| Product Code  | For example, BTC for bitcoin (Symbology used to describe the product)     |  |  |
| Contract Code | Combination of product Code, Expiry Month and Expiry Year [PPPMYY].       |  |  |
|               | For example, BTCU23                                                       |  |  |
| Maturity Date | Expiration date of the contract.                                          |  |  |
| Delivery Type | Indication of the contract's delivery type.                               |  |  |
| L/S           | Long or Short position indication                                         |  |  |
| Account       | FCM Clearing account for the contract that has delivery obligations       |  |  |
| CGM           | The CGM provided by the FCM either; via a trade, related to a CAR account |  |  |
|               | or provided during CGM processing.                                        |  |  |
|               | NAKED – A position in the FCMs clearing account with no CGM value         |  |  |
|               | associated.                                                               |  |  |
| Quantity      | The quantity of the product for that particular contract.                 |  |  |
| Price         | The last settlement cycle or final settlement price of the contract which |  |  |
|               | the delivery amounts are based upon.                                      |  |  |
| DelAsset      | Deliverable Asset (This would either be USD, BTC or ETH)                  |  |  |
| DelReq        | Deliverable Requirement (The current delivery obligation).                |  |  |
|               |                                                                           |  |  |
|               | Physically Settled products are settled within a spot members delivery    |  |  |
|               | account. The requirement indicates the USD for long positions or the      |  |  |
|               | digital asset for short positions that is required to be delivered.       |  |  |
|               |                                                                           |  |  |

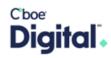

|           | Financially Settle products are settled within the FCMs clearing account and will not show any delivery requirements.                                                                                                    |
|-----------|----------------------------------------------------------------------------------------------------|
| DelAmt    | Deliverable Amount - The amount of an asset that has been delivered by the Eligible Delivery member into their Delivery Account to meet obligations. EDM relates to the specific participants who are authorized to make or take physical delivery of the underlying commodity specified in a futures contract. |
| DelBal    | Deliverable Balance – The remaining balance of an asset that is required to be delivered to satisfy delivery obligations.                                                                                                    |
| Satisfied | Indication of where delivery obligations have been satisfied. For financially settled products this will show satisfied                                                                                                    |

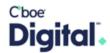

# Pre-Trade Risk Account Management

This page allows users to set up and manage pre trade risk limits on their customers.

Cboe Digital has designed Pre-Trade risk management of an FCM and its customers around a layered approach. These Risk limits are currently daily based limits on exposure of a product and or expiry.

|              | Risk Layer                                                                                                    | Description                                              |
|--------------|----------------------------------------------------------------------------------------------------|----------------------------------------------------------|
| Cboe Digital | Daily margin and product exposure limi<br>FCM will be defined and administered by the<br>Cboe Digital Risk team. |                                                          |
| FCM          | Customer Account                                                                                                 | Each FCM Customer account needs to be setup.             |
| FCM          | Product Limits                                                                                                   | Products must be enabled before trades will be accepted. |
|              | Expiry Limits                                                                                                    | (Optional) Expiry based limits can be set as required.   |

- **CAR** (Customer Account Reference) This is the customer Account number on the FCMs books and records. For example, and individual or trading desk within a firm.
- **CGM** (Customer Gross Margin) A group of CARs upon which the FCM would charge margin. This may have a 1 to 1 or 1 to many relationships a with CAR. For example, an individual with a single account would have a single CGM whereas a trading firm with many trading desk may have many CARs which relate to a single CGM.

User Permissions for Risk Management

Users can be permissioned as view only or be given the ability to add and update risk management.

Changes to these permissions should be sent to digital.membership@cboe.com

| Permissions          | Description                                                                                                 |
|----------------------|----------------------------------------------------------------------------------------------------|
| Read Pre-Trade Risk  | Allows a user to <b>view</b> the existing CAR and CGM setup in the system and their pre trade risk settings |
| Write Pre-Trade Risk | Allows a user to <b>add</b> or <b>update</b> CAR and CMG values and set pre trade risk values.              |

# **CAR Management**

This table describes the parameters available for configuration of Pre-trade risk limits.

| Column Name     | Description                                                               |
|-----------------|---------------------------------------------------------------------------|
| CAR (required)  | See description above.                                                    |
|                 | 12 characters max alphanumeric and spaces are not allowed.                |
| Type (required) | How the positions in a CAR should be evaluated.                           |
|                 | a. <b>Gross</b> - Represents the total number of long and short contracts |
|                 | an account holds without netting.                                         |
|                 | b. <b>Net</b> – Represents the total number of long OR short contracts    |
|                 | an account holds after netting.                                           |

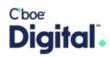

| Self-Match                     | Enabling this will prevent the matching of orders within the same CAR.                                                                                                    |
|--------------------------------|----------------------------------------------------------------------------------------------------|
| Prevention (SMP)<br>(required) | If self-match prevention (SMP) is enabled for the CAR, the new order will be accepted and the resting order will be canceled.                                                                                                    |
|                                | <ul> <li>When a CAR has been created the table will show:</li> <li>A green box will indicate the function is enabled.</li> <li>A blank box will indicate the function is not enabled.</li> </ul>                                                                                      |
| Default Max Order<br>Size      | The default max order size for all products that are enabled. The risk control will reject an order or a modify where the quantity submitted is greater than the limit set. Product max order size (below) will override this value.                                                  |
| CGM Account                    | See description above. Informational purposes only. The CGM account type will be used for intraday SPAN calculations.                                                                                                    |
| Product<br>(required)          | Products which an account can trade must be enabled before trades will be accepted.  Example product codes:  BTC - Bitcoin Physically Delivered Futures  ETH - Ether Physically Delivered Futures  FBT - Bitcoin financially settled Futures  FET - Ether Financially settled Futures |
| Expiry Limit                   | (Optional) Long and Short Exposure limits can be set at the expiry level to better control access to expiring contracts or exposure to calendar spreads.                                                                                                    |
| Max Order Size<br>(Product)    | The maximum order size that can be entered for a specific product.  Value set at the Product level will apply to all expiries.  The default max order size is overridden by product max order size limit,                                                                             |
| Max Short<br>(Exposure)        | These limits can be applied at the product or expiry level.                                                                                                    |
|                                | New orders are rejected if the result of their execution would create a long or short exposure that is greater that the exposure limit.  Existing positions and working orders are evaluated for this control.                                                                        |
| Max Long                       | 31                                                                                                    |
| (Exposure                      | Net Account Exposure Calculations  Long Exposure = Long position qty – Short position qty +  working buy orders  Short Exposure = Short Position Qty – Long Position Qty +  working sell orders                                                                                       |
|                                | Gross Account Exposure Calculations  Long Exposure = Long position qty + working buy orders  Short Exposure = Short Position Qty + working sell orders                                                                                                    |
| Edit                           | Edit – Allows updates to the existing risk settings. (See details below). Changes must be saved or dismissed.                                                                                                    |
|                                | Clone – Provides a quick way to setup a new CAR with the same settings as an existing entry                                                                                                    |
| L                              |                                                                                                    |

A value is required for all fields that contain an asterisk. A description of the fields can be seen in the table below.

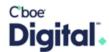

## Setting up Pre-Trade risk limits

The following steps should be followed to set up new pre trade risk limits.

- 1. Click "Add CAR".
- 2. Enter the CAR reference. (See the description above)
- 3. Select the type of CAR you are creating.
- 4. Choose whether self-match prevention should be enabled.
- 5. Set the default Max order size.
- **6.** (Optional) A CGM can also be related to the CAR but using the dropdown (see CGM setup below)

You can save this new CAR or continue to add the Products that should be permissioned to trade.

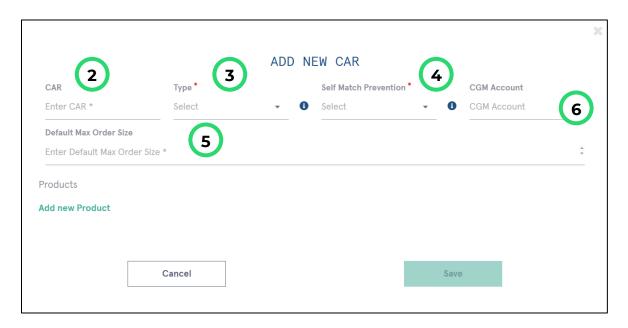

## **Adding Products**

Products which an account can trade must be enabled before trades will be accepted. Individual product limits are not required.

- 1. Click Add a new Product.
- 2. Select the product from the list.
- 3. Repeat for all products that an account should be enabled for.

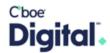

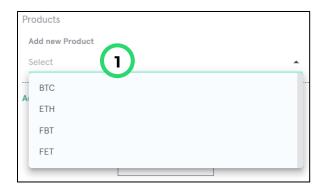

## Setting Product limits

These values are optional and only required should product specific limits be required.

- 1. Set the Product specific max order size.
- 2. Set the Product Max Long and
- 3. Max Short exposure limits.
- 4. Repeat for all product that need to have limits set.

# Products Add new Product BTC Product Max Order St Enter Max Order S Enter Max Max Long Exposure Enter Max Enter Max Enter Max Enter Max Enter Max The state of the state of the s

Note: Leaving these values empty will not constrain the position that an account can accumulate across all contracts within a product.

#### Removing a product

Products can be removed by clicking the red X icon during the setup or by selected delete after clicking edit against an existing CAR entry.

## Setting Limits by Expiry

Limits can also set at the expiry level if required. These limits are not tied to the contract naming convention but related to the order in which contracts expire.

| Expiry                           | Description                                                      |
|----------------------------------|------------------------------------------------------------------|
| Default                          | Applies Long and short exposure limits to all individual expires |
| Expiring, Front                  | Allows exposure limits to be set at specific expiry periods.     |
| Month, 2 <sup>nd</sup> Month etc |                                                                  |

**Note:** The front month contract will move to the expiring contract at a set number of days prior to expiry.

#### Steps

- 1. Select an expiry from the dropdown.
- 2. Set the Max Long and
- 3. Max Short Exposure specific to the expiry selected.
- 4. Repeat for any expiries that need to have limits set.

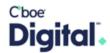

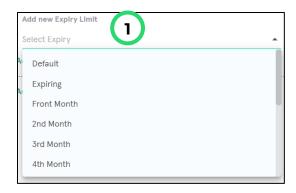

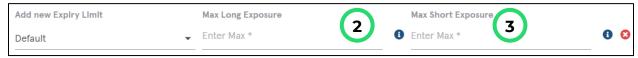

A CGM, it can be created either in the CAR Management section or CGM Management section.

## Editing an Existing CAR

Each entry in the CAR table can be edited.

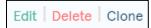

Clicking Edit will reveal fields that can be edited as well as the Add New Product and Add Expiry options.

- Edits to the Type, Default Max Order Size and CGM can be made.
- CAR with no products
  - o The Add New Product option will be displayed.
- CAR with Products limits.
  - Edits to the Max Order Size, Max Short (Exposure), Max Long (Exposure) can be made.
  - The Add New Product option will be displayed.
  - o The Add Expiry option will be displayed.
- CAR with Expiry Limits set
  - o (Expanding the Product code using the green chevron may be required)
  - Edits to the Expiry Max Order Size, Max Short and Long (Exposure) can be made.

### Delete an Existing CAR

Removing an existing CAR can be performed using the delete button next to an existing CAR.

Please make sure that the respective CAR does not have any open positions or working order before attempting to delete the CAR.

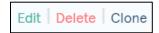

1. Click delete next to the CAR setup that you wish to remove,

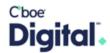

- 2. A pop up will appear asking for confirmation,
- 3. Click Delete to complete the action or cancel go back to the CAR management screen without deleting.

## Cloning an Existing CAR setup

An existing CAR can be used as a starting point to setup new Pre-Trade risk limits.

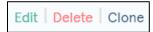

- 1. Click Clone next to the top row of a CAR in the management screen,
- 2. A dialogue will open that represents the product enabled and limits of the existing CAR,
- 3. Enter the NEW CAR name,
- 4. Update any of the existing fields,
- 5. Click Save.

## CGM Management

While it is not necessary for FCMs to indicate the CGM (Customer Gross Margin) account for a set of CARs, it is recommended for intraday monitoring of risk. The CGM account type will be used for intraday SPAN calculations.

## Creating a new CGM

Create a new CGM can be completed while setting up Pre-trade risk for a CAR (above) or though the CGM Management screen.

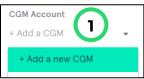

- 1. Click Add new CGM.
- 2. Set the CGM Name.
- 3. Select the Type (see type descriptions below).
- 4. Add an optional description.

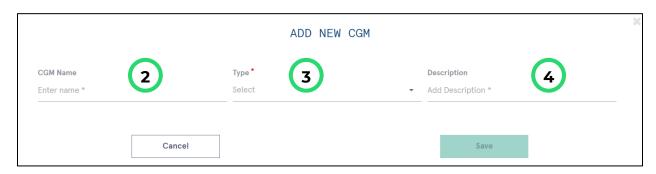

## **CGM Types**

CGM Type Description

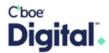

| Net CGM   | A Net CGM reference will indicate that positions across related                      |
|-----------|--------------------------------------------------------------------------------------|
|           | CARs can be netted for margining                                                     |
| Gross CGM | A Gross CGM should be used in the case that margin offsets should not be considered. |

# CGM Management table

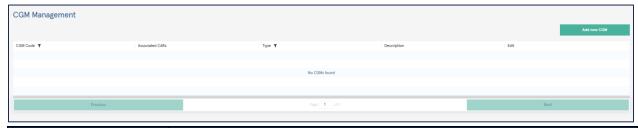

| Column Name     | Description                                                                                                    |
|-----------------|----------------------------------------------------------------------------------------------------|
| CGM Code        | The CGM name set when it was created                                                                                                    |
| Associated CARs | The CARs that have been associated with the CGM                                                                                                    |
| Туре            | The CGM account type (described above)                                                                                                    |
| Description     | The optional description added when creating the DCGM                                                                                                    |
| Edit            | Edit – Allows direct editing of the Type and Description for a CGM.  Delete – Removes the created CGM. A popup will display to confirm the user action.  Changes must be saved or Dismissed. |
|                 | Dismiss Save Changes                                                                                                    |

# Treasury

## **Balance Details**

On this page displays a full rundown of an accounts balance information. A snapshot of the treasury balance details page can be seen below with a description of each of the columns.

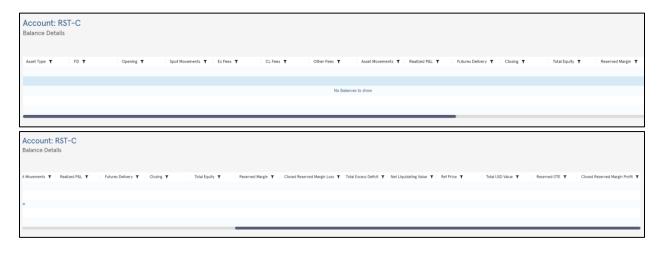

| Column Name | Description                                                         |
|-------------|---------------------------------------------------------------------|
| Asset Type  | The classification of financial instruments that are held or traded |
|             | within the clearing account.                                        |

Proprietary and Confidential. Copyright 2024 - All Rights Reserved.

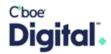

| Opening               | Opening Balance. The initial state of the clearing account at the          |
|-----------------------|----------------------------------------------------------------------------|
|                       | start of a trading period or settlement cycle.                             |
| Spot Movements        | Changes in the balance of the clearing account due to spot                 |
|                       | trades, which involve the immediate purchase or sale of financial          |
|                       | instruments.                                                               |
| Ex Fees               | Exchanges Fees. Fees charged by the exchange for trade related             |
|                       | executions.                                                                |
| CL Fees               | Clearing Fees. Fees charged for clearing and settling trades               |
|                       | through the clearinghouse.                                                 |
| Other Fees            | Any additional fees or charges that may apply to trading or                |
|                       | maintaining positions in the clearing account.                             |
| Asset Movements       | Refers to changes in the balance of the clearing account due to            |
|                       | various transactions involving different asset types.                      |
| Futures Delivery      | For possible future use.                                                   |
| Variation Margin      | Total variation margin across all contracts calculated vs the latest       |
|                       | settlement cycle price.                                                    |
| Closing               | The final state of the clearing account at the end of a trading            |
|                       | period or settlement cycle.                                                |
| Total Equity          | The sum of the account's cash balance and the value of all open positions. |
| Total Excess Deficit  | The difference between the total equity and the reserved margin,           |
|                       | indicating whether there's excess or a deficit in collateral.              |
| Net Liquidating Value | The account's total value, including both equity and reserved              |
|                       | margin.                                                                    |
| Ref Price             | The price used as a benchmark for valuation or settlement                  |
|                       | purposes.                                                                  |
| Total USD Value       | The total value of assets in the clearing account, denominated in          |
|                       | US dollars.                                                                |

# Funding

The funding page will provide information related to deposits (view-only data) and withdrawals.

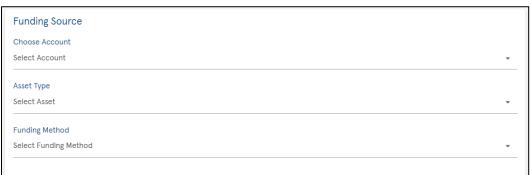

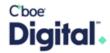

| Dropdown choices | Description                                                                                                    |
|------------------|----------------------------------------------------------------------------------------------------|
| Choose Account   | This section will list all available accounts a user has access to. If there is more than one account, please choose the relevant                                                                                                    |
|                  | account.                                                                                                    |
| Asset Type       | The asset type identifies the type of asset that will be deposited or is requested to be withdrawn. Please note, at this time the asset type will only be USD.                                                                                                    |
| Funding Method   | Two options will be provided. Each option will display its own unique required inputs. Screenshots of each section is provided below.  1. Wire Deposit Information for Cboe Digital  • Routing/ABA#  • Account#  • Recipient Name  • Recipient Address  • Recipient Bank  • Bank Address  • Reference Code  2. Wire Withdrawal  • Bank Account  • Amount |

# Deposit Information

- 1. Click the funding source dropdown and chose an account.
- 2. Select the asset type.
- 3. Chose "Wire Deposit" from the Funding method.

This will display the banking information that can be used to send funds to the clearing account.

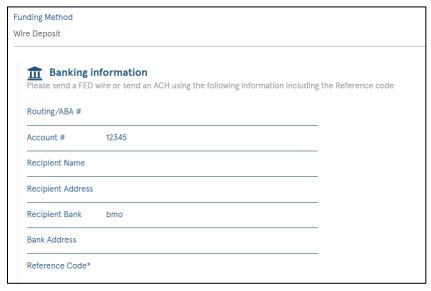

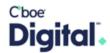

### Withdrawal Requests

- 1. Click the funding source dropdown and chose an account,
- 2. Select the asset type,
- 3. Chose "Wire Withdrawal" from the Funding method,
- 4. Chose the destination Bank Account to where you wish to withdraw the fund,
  - a. The bank account will be setup by the Cboe Clear Digital Treasury team during onboarding,
  - b. New SSI (Standard Settlement Instructions) should be communicated to the Treasury team when needed,
- 5. Enter the Amount of the withdrawal request,
- 6. Click Withdraw.

The withdrawal request will be sent to the Cboe Clear Digital Treasury team for approval.

## Trades

Users are able to see trade activity for the accounts they have access to.

All the columns are sortable and searchable. A snapshot of the trades page can be seen below with a description of each of the columns.

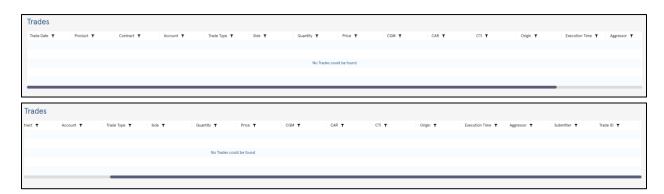

| Column Name | Description                                                              |
|-------------|--------------------------------------------------------------------------|
| Trade Date  | Date the trade was initiated.                                            |
| Product     | The underlying cryptocurrency trading symbol where:                      |
|             | BTC – Bitcoin                                                            |
|             | ETH – Ethereum                                                           |
| Contract    | Combination of product Code, Expiry Month and Expiry Year [PPPMMYY].     |
|             | For example, BTCU23                                                      |
| Account     | Clearing member account for which the positions apply                    |
| Trade Type  | Trade type: REGULAR, BLOCK, DELIVERY, REVERSAL, REPLACE,                 |
|             | POSITION_TRANSFER                                                        |
| Side        | Indicates whether the trade is a buy (long) or sell (short) transaction. |
| Quantity    | The number of units or contracts of the traded product involved in the   |
|             | transaction.                                                             |
| Price       | The price at which the trade was executed.                               |
| CGM         | The CGM provided by the FCM either; via a trade, related to a CAR        |
|             | account or provided during CGM processing.                               |

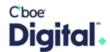

|                | NAKED – A position in the FCMs clearing account with no CGM value         |
|----------------|---------------------------------------------------------------------------|
| CAR            | This is the customer Account number on the FCMs books and records.        |
|                | For example, and individual or trading desk within a firm.                |
| CTI            | An indicator that specifies the type of customer or entity initiating the |
|                | trade.                                                                    |
| Origin         | The source or origin of the trade, which could refer to the trading       |
|                | platform, broker, or other relevant source.                               |
| Execution Time | Date and time the trade is executed. The timestamp would be in            |
| Aggressor      | The aggressor is the party in a trade who initiates the transaction and   |
|                | takes the active role in determining the trade's price and execution.     |
| Submitter      | The submitter, also known as the passive side or resting order, is the    |
|                | party that submits an order to the market without actively seeking        |
|                | execution.                                                                |
| Trade ID       | A unique identifier assigned to the trade for tracking and reference      |
|                | purposes.                                                                 |

# Position Adjustments

Note: The Position Adjustments screen will be editable after 4:30pm Central Time until 8:00am the following day. Any manual adjustments made after 7:30 pm will be part of the morning adjustments.

The notion of the position adjustment page should be a manual version of the PCS file process. User will have the ability to enter long or short information within the UI that can be used to replace the latest PCS submission for a given contract.

Note: Positions not associated with a CGM are grouped together in their own row and classified as NAKED.

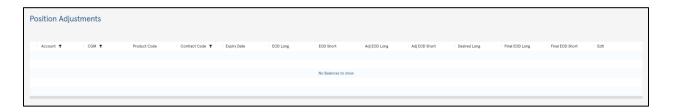

At the end of the row for a given contract, the user will have the ability to enter the net positions for the given row as either "Desired Long" or "Desired Short."

The following steps should be completed to make position adjustments:

- 1. Only one of the two numbers need to be entered.
- 2. If both numbers ("Desired Long", "Desired Short") are entered, calculation must be performed to make sure it is a valid entry. Meaning the difference between the netted down positions must be the same as the difference between the gross positions.
- 3. Upper bound for longs = Gross longs 0
- 4. Lower bound for long = Gross longs Gross Shorts

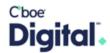

In the event that a PCS file and a UI adjustment are both entered for a given contract/CGM combination, whatever happens last wins.

Example: UI update made at 2pm for contract a cgm123. PCS file submitted at 5pm for same contract. The PCS file update is what gets implemented.

Description of columns in the Position Adjustments screen

| Column Name     | Description                                                              |
|-----------------|--------------------------------------------------------------------------|
| Account         | Clearing member account for which the positions apply                    |
| CGM             | Described above.                                                         |
| Product Code    | The underlying cryptocurrency trading symbol where:                      |
|                 | BTC – Bitcoin                                                            |
|                 | ETH – Ethereum                                                           |
| Contract Code   | Combination of product Code, Expiry Month and Expiry Year [PPPMMYY].     |
|                 | For example, BTCU23                                                      |
| Expiry Date     | Expiration date of the contract.                                         |
| EOD Long        | End of day Gross long Positions.                                         |
| EOD Short       | End of day Gross Short Positions.                                        |
| Adj EOD Long    | EOD Long + any already completed adjustments. i.e. PCS file processing.  |
| Adj EOD Short   | EOD Short + any already completed adjustments. i.e. PCS file processing. |
| Desired Long    | A number entered that is the desired number of long positions.           |
| Final EOD Long  | End result after submitting a Desired Long.                              |
| Final EOD Short | End result after submitting a Desired Shor                               |
| Edit            | The positions can be adjusted.                                           |

## Additional Information

Should you have any questions regarding the Client Member Portal, please email <a href="mailto:Digital.clientservice@cboe.com">Digital.clientservice@cboe.com</a>.